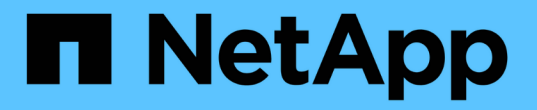

# **GCP / GCVE**でのワークロードの移行

NetApp Solutions

NetApp April 10, 2024

This PDF was generated from https://docs.netapp.com/ja-jp/netapp-solutions/ehc/gcp-migrate-vmwarehcx.html on April 10, 2024. Always check docs.netapp.com for the latest.

# 目次

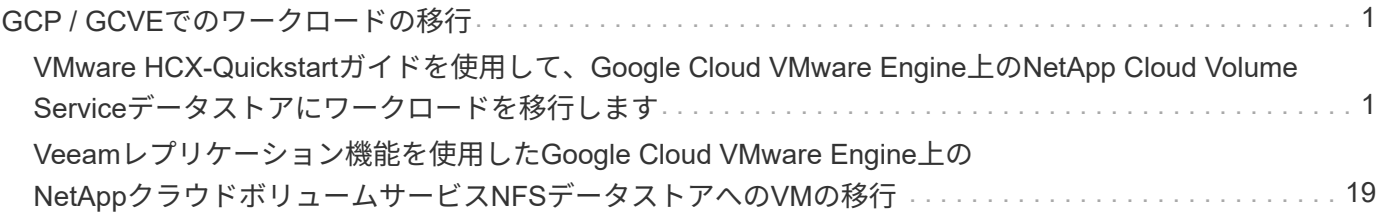

# <span id="page-2-0"></span>**GCP / GCVE**でのワークロードの移行

## <span id="page-2-1"></span>**VMware HCX-Quickstart**ガイドを使用して、**Google Cloud VMware Engine**上の**NetApp Cloud Volume Service**データス トアにワークロードを移行します

執筆者:NetApp Solutions Engineering

## 概要:**VMware HCX**、**NetApp Cloud Volume Service**データストア、**Google Cloud VMware Engine**(**GCVE**)を使用した仮想マシンの移行

Google Cloud VMware EngineおよびCloud Volume Serviceデータストアの最も一般的なユースケースの1つ は、VMwareワークロードの移行です。VMware HCXは推奨されるオプションであり、オンプレミスの仮想マ シン(VM)とそのデータをCloud Volume Service NFSデータストアに移動するためのさまざまな移行メカニ ズムを提供します。

VMware HCXは、主に移行プラットフォームであり、クラウド間でのアプリケーションの移行、ワークロード の再バランシング、ビジネス継続性の簡素化を目的として設計されています。Google Cloud VMware Engine Private Cloudの一部として提供されており、ワークロードを移行し、ディザスタリカバリ(DR)処理に使用 するためのさまざまな方法を提供します。

このドキュメントでは、Cloud Volume Serviceデータストアのプロビジョニングの手順ごとのガイダンスを示 し、その後、さまざまなVM移行メカニズムを有効にするためのInterconnect、Network Extension、WAN最適 化など、オンプレミスおよびGoogle Cloud VMware Engine側のすべての主要コンポーネントを含むVMware HCXのダウンロード、導入、設定を行います。

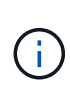

VMware HCXはVMレベルで移行されるため、どのデータストアタイプでも動作します。このド キュメントは、対費用効果の高いVMwareクラウド導入のためにGoogle Cloud VMware Engine を使用したCloud Volume Serviceの導入を計画している既存のネットアップのお客様およびネ ットアップ以外のお客様を対象としています。

次のリストは、オンプレミスのHCX ConnectorからGoogle Cloud VMware Engine側のHCX Cloud ManagerにVMをペアリングして移行するために必要な手順の概要を示しています。

- 1. Google VMware Engineポータルを使用してHCXを準備します。
- 2. HCX Connector Open Virtualization Appliance(OVA)インストーラをオンプレミスのVMware vCenter Serverにダウンロードして導入します。
- 3. ライセンスキーを使用してHCXをアクティブにします。
- 4. オンプレミスのVMware HCXコネクタをGoogle Cloud VMware Engine HCX Cloud Managerとペアリ ングします。
- 5. ネットワークプロファイル、コンピューティングプロファイル、およびサービスメッシュを設定しま す。
- 6. (オプション)移行中に再IPが発生しないように、ネットワーク拡張を実行します。
- 7. アプライアンスのステータスを検証し、移行が可能であることを確認します。
- 8. VMワークロードを移行する。

#### 前提条件

作業を開始する前に、次の前提条件が満たされていることを確認してください。詳細については、を参 照してください ["](https://cloud.google.com/vmware-engine/docs/workloads/howto-migrate-vms-using-hcx)[リンク](https://cloud.google.com/vmware-engine/docs/workloads/howto-migrate-vms-using-hcx)["](https://cloud.google.com/vmware-engine/docs/workloads/howto-migrate-vms-using-hcx)。接続などの前提条件が整ったら、Google Cloud VMware Engineポータルか らHCXライセンスキーをダウンロードします。OVAインストーラをダウンロードしたら、次の手順に従 ってインストールプロセスを実行します。

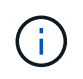

HCx advancedはデフォルトオプションであり、VMware HCX Enterprise Editionはサポー トチケットを通じても利用でき、追加料金なしでサポートされます。を参照してください ["](https://cloud.google.com/blog/products/compute/whats-new-with-google-cloud-vmware-engine)[リンクをクリックしてください](https://cloud.google.com/blog/products/compute/whats-new-with-google-cloud-vmware-engine)["](https://cloud.google.com/blog/products/compute/whats-new-with-google-cloud-vmware-engine)

- 既存のGoogle Cloud VMware Engine Software-Defined Data Center(SDDC)を使用するか、このツ ールを使用してプライベートクラウドを作成します ["](https://docs.netapp.com/us-en/netapp-solutions/ehc/gcp-setup.html)[ネットアップのリンク](https://docs.netapp.com/us-en/netapp-solutions/ehc/gcp-setup.html)["](https://docs.netapp.com/us-en/netapp-solutions/ehc/gcp-setup.html) またはこれ ["Google](https://cloud.google.com/vmware-engine/docs/create-private-cloud)[リ](https://cloud.google.com/vmware-engine/docs/create-private-cloud) [ンク](https://cloud.google.com/vmware-engine/docs/create-private-cloud)["](https://cloud.google.com/vmware-engine/docs/create-private-cloud)。
- オンプレミスのVMware vSphere対応データセンターからVMと関連データを移行するには、データ センターからSDDC環境へのネットワーク接続が必要です。ワークロードを移行する前に、 ["Cloud](https://cloud.google.com/vmware-engine/docs/networking/howto-connect-to-onpremises) [VPN](https://cloud.google.com/vmware-engine/docs/networking/howto-connect-to-onpremises)[接続または](https://cloud.google.com/vmware-engine/docs/networking/howto-connect-to-onpremises)[Cloud Interconnect](https://cloud.google.com/vmware-engine/docs/networking/howto-connect-to-onpremises)[接続をセットアップします](https://cloud.google.com/vmware-engine/docs/networking/howto-connect-to-onpremises)["](https://cloud.google.com/vmware-engine/docs/networking/howto-connect-to-onpremises) オンプレミス環境とそれぞれのプライ ベートクラウドの間。
- オンプレミスのVMware vCenter Server環境からGoogle Cloud VMware Engineプライベートクラウ ドへのネットワークパスで、vMotionを使用したVMの移行がサポートされている必要があります。
- 必要なを確認します ["](https://ports.esp.vmware.com/home/VMware-HCX)[ファイアウォールルールとポート](https://ports.esp.vmware.com/home/VMware-HCX)["](https://ports.esp.vmware.com/home/VMware-HCX) オンプレミスのvCenter ServerとSDDC vCenter間のvMotionトラフィックに許可されます。
- Cloud Volume Service NFSボリュームは、Google Cloud VMware Engineでデータストアとしてマウ ントする必要があります。詳細な手順を実行します ["](https://cloud.google.com/vmware-engine/docs/vmware-ecosystem/howto-cloud-volumes-service-datastores)[リンク](https://cloud.google.com/vmware-engine/docs/vmware-ecosystem/howto-cloud-volumes-service-datastores)["](https://cloud.google.com/vmware-engine/docs/vmware-ecosystem/howto-cloud-volumes-service-datastores) をクリックして、Cloud Volume Service データストアをGoogle Cloud VMware Engineホストに接続します。

テスト目的で、この検証に使用したオンプレミスのラボ環境は、Cloud VPNを介して接続されていま す。これにより、オンプレミスからGoogle Cloud VPCへの接続が可能になります。

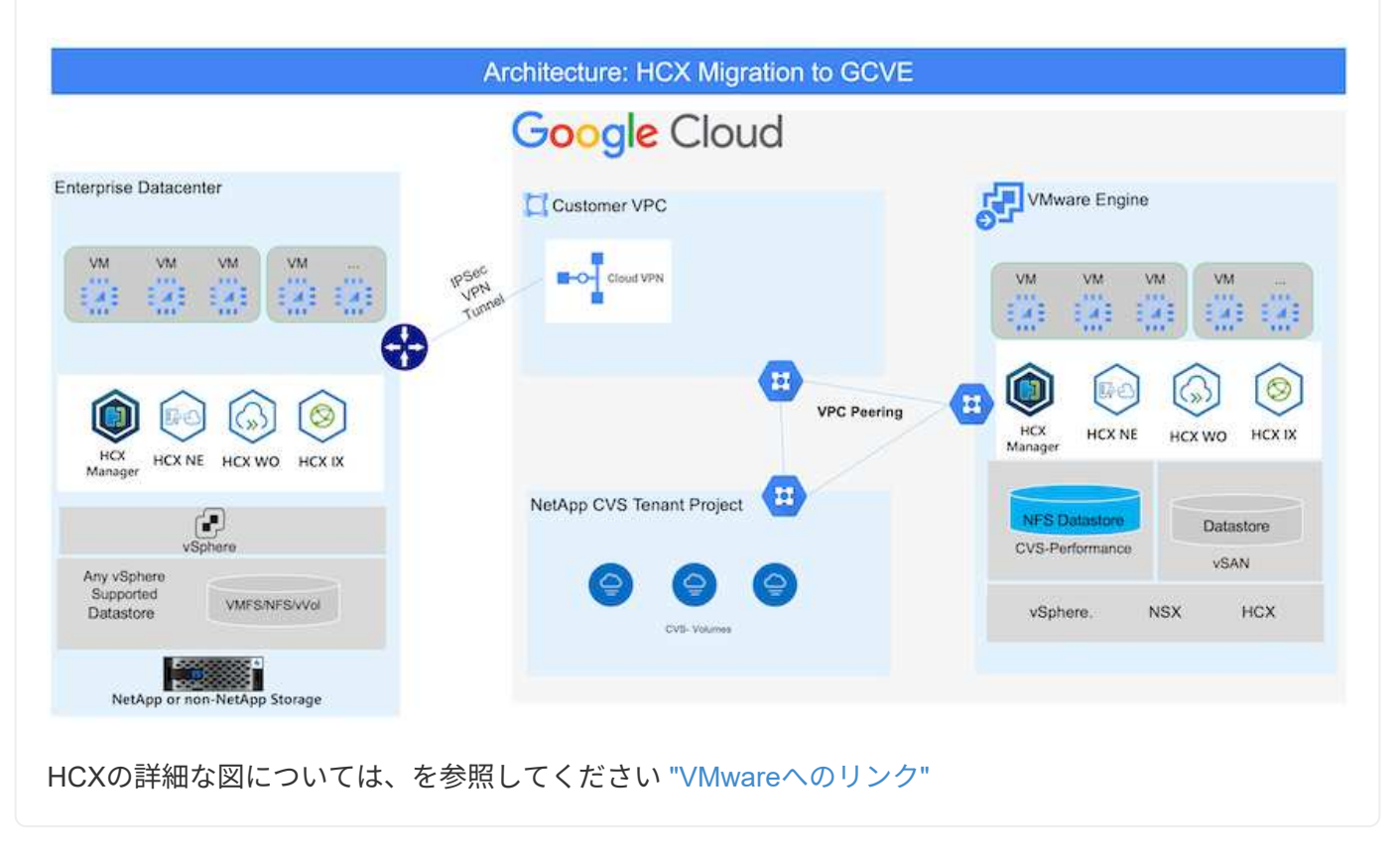

解決策 の導入

一連の手順に従って、この解決策 の導入を完了します。

VMware Engineでプライベートクラウドをプロビジョニングすると、HCx Cloud Managerコンポーネン トが自動的にインストールされます。サイトペアリングを準備するには、次の手順を実行します。

1. Google VMware Engine Portalにログインし、HCX Cloud Managerにサインインします。

HCXバージョンのリンクをクリックすると'HCXコンソールにログインできま

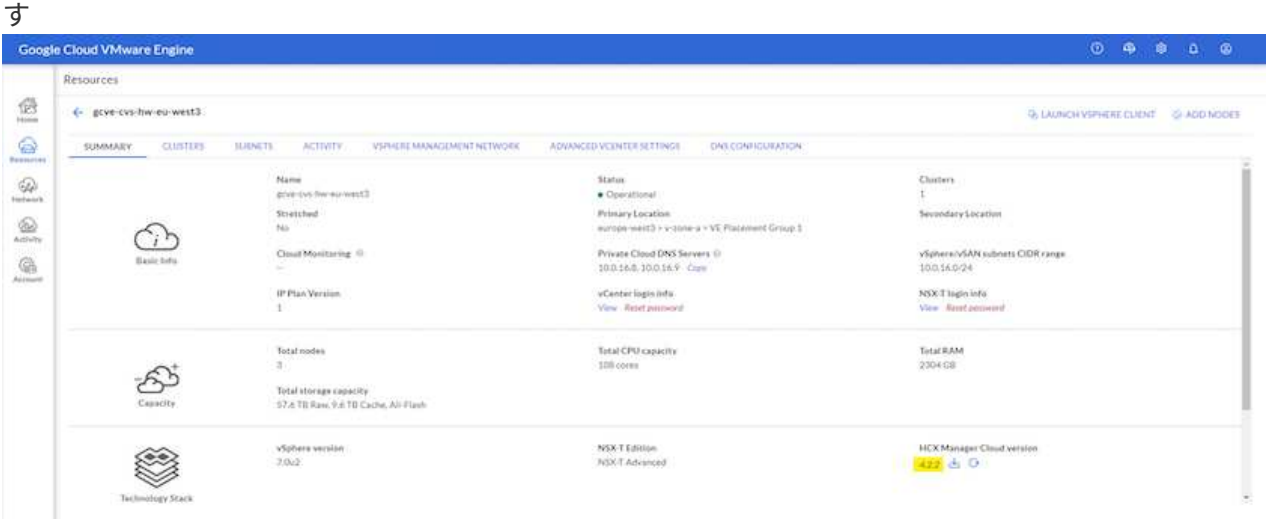

#### または、vSphere Management NetworkタブのHCX FQDNをクリックしま

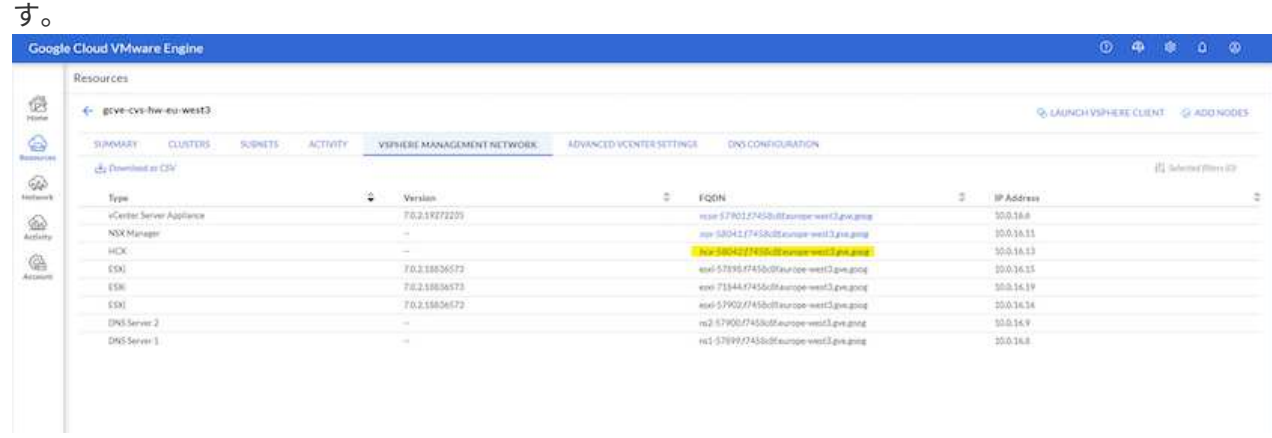

- 2. HCX Cloud Managerで、[**Administration]>[System Updates**(システムアップデート\*)]の順に選 択します。
- 3. [ダウンロードリンクのリクエスト]をクリックして、OVAファイルをダウンロードしま す。

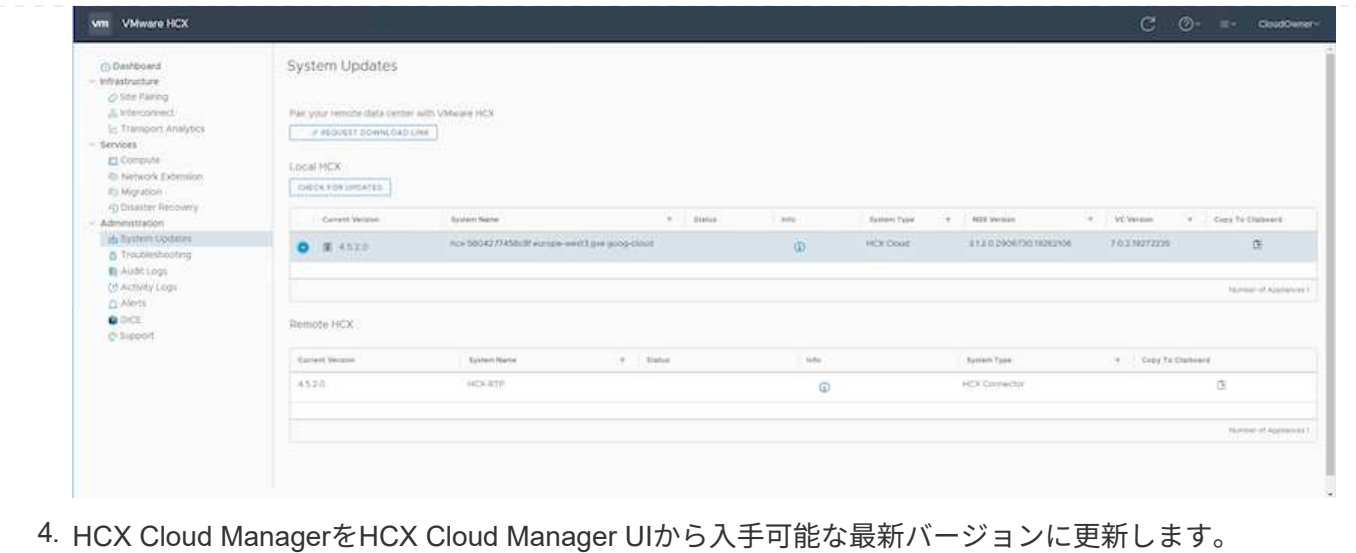

Google Cloud VMware EngineのHCX Managerにオンプレミスコネクタを接続するには、オンプレミス環 境で適切なファイアウォールポートが開いていることを確認します。

HCX ConnectorをオンプレミスのvCenter Serverにダウンロードしてインストールするには、次の手順を 実行します。

- 1. 前の手順で説明したように、Google Cloud VMware Engine上のHCXコンソールからOVAをダウンロ ードしてもらいます。
- 2. OVAをダウンロードしたら、\* Deploy OVF Template \*オプションを使用して、OVAをオンプレミス のVMware vSphere環境に導入します。

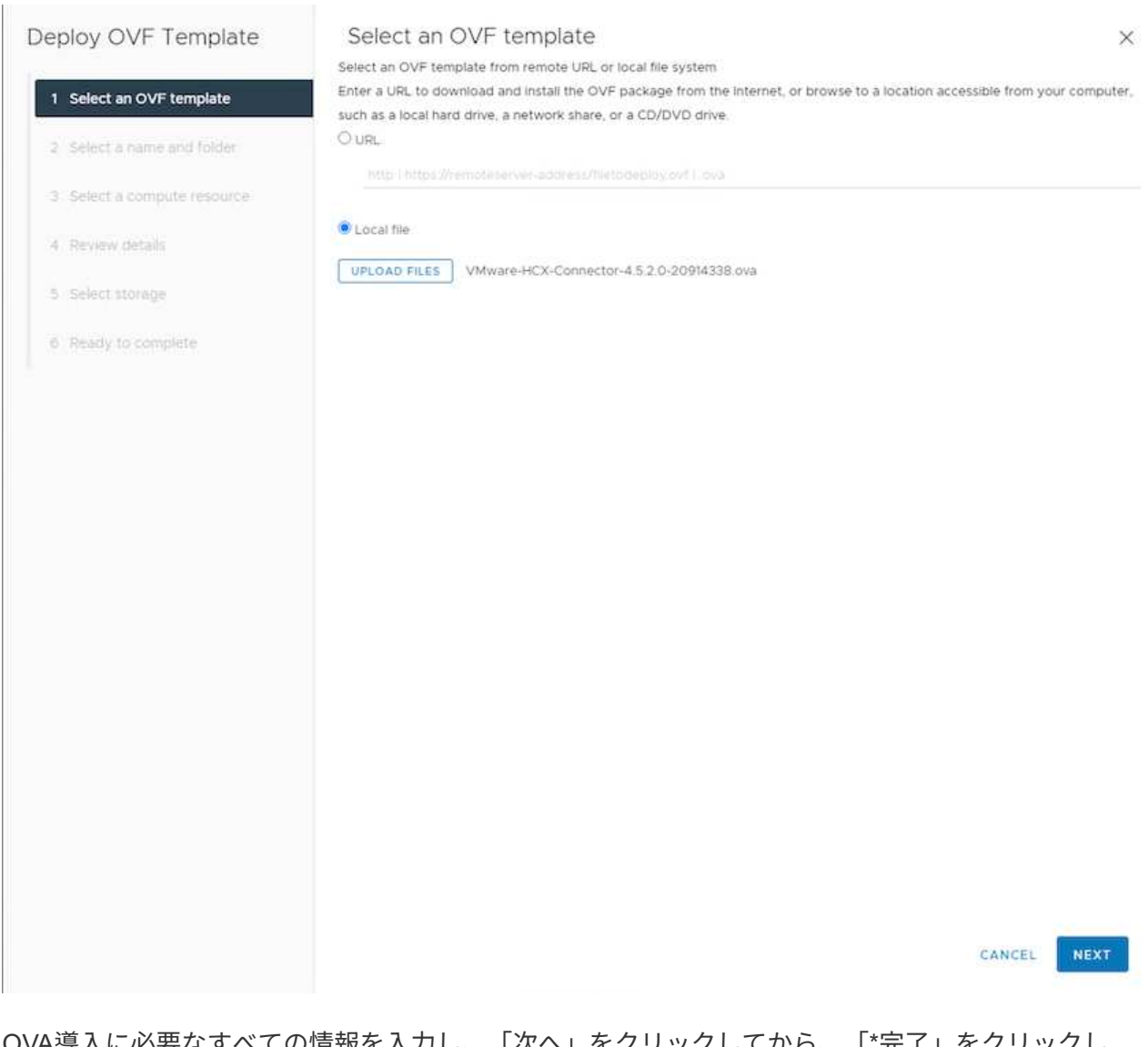

3. OVA導入に必要なすべての情報を入力し、「次へ」をクリックしてから、「\*完了」をクリックし てVMware HCX Connector OVAを導入します。

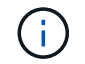

仮想アプライアンスの電源を手動でオンにします。

手順については、を参照してください ["VMware HCX](https://docs.vmware.com/en/VMware-HCX/4.5/hcx-user-guide/GUID-47774FEA-6BDA-48E5-9D5F-ABEAD64FDDF7.html)[ユーザーガイド](https://docs.vmware.com/en/VMware-HCX/4.5/hcx-user-guide/GUID-47774FEA-6BDA-48E5-9D5F-ABEAD64FDDF7.html)["](https://docs.vmware.com/en/VMware-HCX/4.5/hcx-user-guide/GUID-47774FEA-6BDA-48E5-9D5F-ABEAD64FDDF7.html)。

VMware HCX Connector OVAをオンプレミスに導入してアプライアンスを起動したら、次の手順を実行 してHCX Connectorをアクティブにします。Google Cloud VMware Engineポータルからライセンスキー を生成し、VMware HCX Managerでアクティブ化します。

1. VMware Engineポータルで、Resources(リソース)をクリックし、プライベートクラウドを選択し て、\* HCX Manager Cloud Version(HCXマネージャクラウドバージョン)の下にあるdownload(ダ ウンロード)アイコンをクリックします。

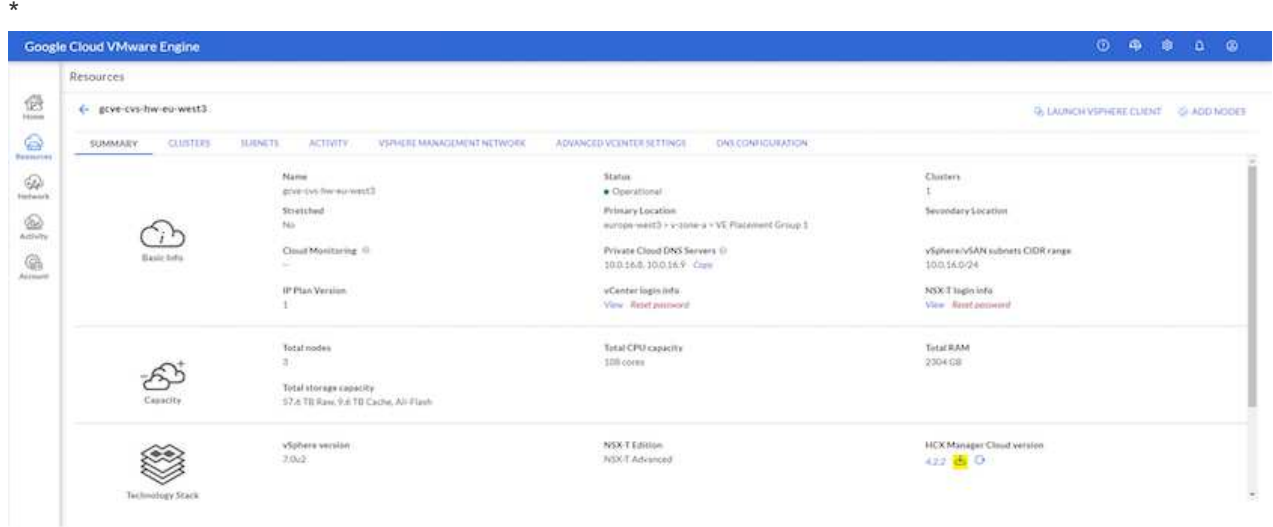

ダウンロードしたファイルを開き、ライセンスキー文字列をコピーします。

2. オンプレミスのVMware HCX Managerにログインします ["https://hcxmanagerIP:9443"](https://hcxmanagerIP:9443) 管理者のクレ デンシャルを使用

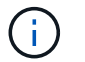

 $\left( \begin{array}{c} 1 \end{array} \right)$ 

OVAの導入時に定義したhcxmanagerIPとパスワードを使用します。

- 3. ライセンスで、手順3からコピーしたキーを入力し、[\* Activate\*(有効化\*)]をクリックします。
	- オンプレミスのHCXコネクタにはインターネットアクセスが必要です。
- 4. [**Datacenter Location]**には、**VMware HCX Manager**をオンプレミスにインストールするために最も 近い場所を指定します。**[** Continue (続行) ] をクリックします
- 5. システム名\*で名前を更新し、\*続行\*をクリックします。
- 6. [はい、続行]をクリックします。
- 7. [\* vCenterの接続\*]で、vCenter Serverの完全修飾ドメイン名(FQDN)またはIPアドレスと適切なク レデンシャルを入力し、[\*続行]をクリックします。

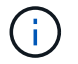

あとで接続の問題が発生しないようにFQDNを使用してください。

8. Configure SSO/PSC で、**Platform Services Controller**(**PSC**)の**FQDN**または**IP**アドレスを入力 し、 Continue \*をクリックします。

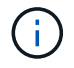

Embedded PSCの場合、VMware vCenter ServerのFQDNまたはIPアドレスを入力しま す。

- 9. 入力された情報が正しいことを確認し、[\* Restart]をクリックします。
- 10. サービスが再起動すると、表示されるページに緑で表示されます。vCenter ServerとSSOの両方に適 切な設定パラメータが必要です。これは前のページと同じである必要があります。

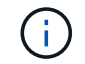

この処理には10~20分かかります。また、プラグインをvCenter Serverに追加する必要 があります。

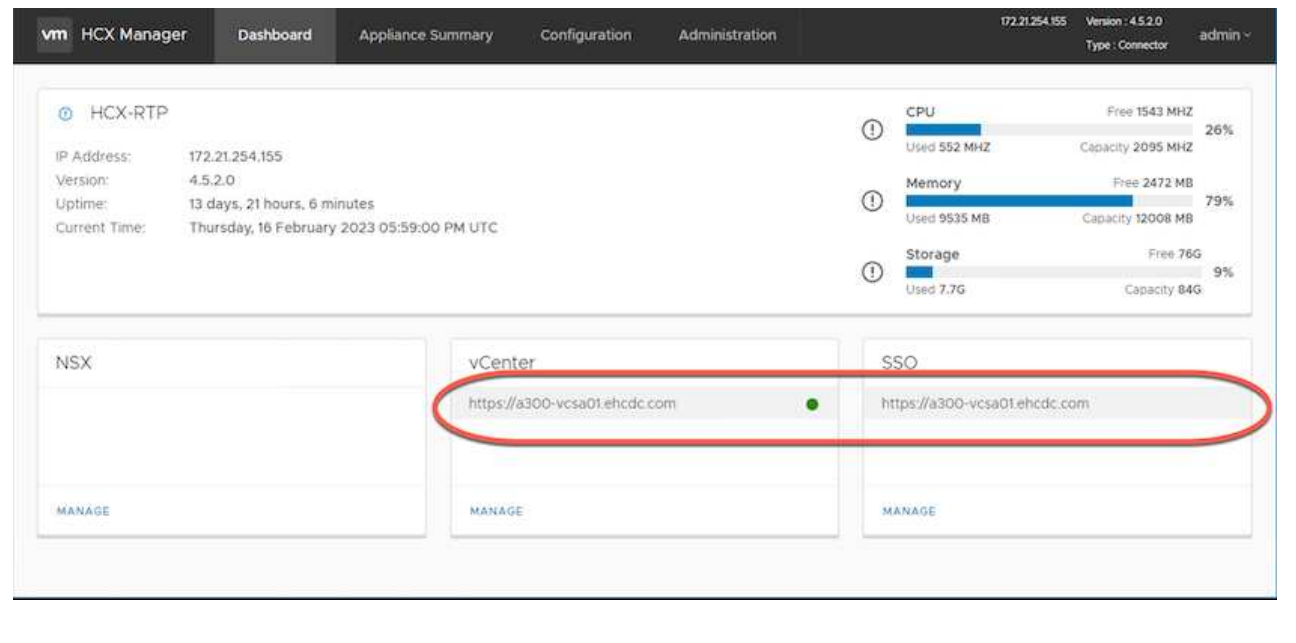

#### 手順**4**:オンプレミスの**VMware HCX Connector**と**Google Cloud VMware Engine HCX Cloud Manager**をペアリ ングします

オンプレミスのvCenterにHCX Connectorを導入して設定したら、このペアリングを追加してCloud Managerへの接続を確立します。サイトペアリングを設定するには、次の手順を実行します。

1. オンプレミスのvCenter環境とGoogle Cloud VMware Engine SDDCの間にサイトペアを作成するに は、オンプレミスのvCenter Serverにログインし、新しいHCX vSphere Web Clientプラグインにアク セスします。

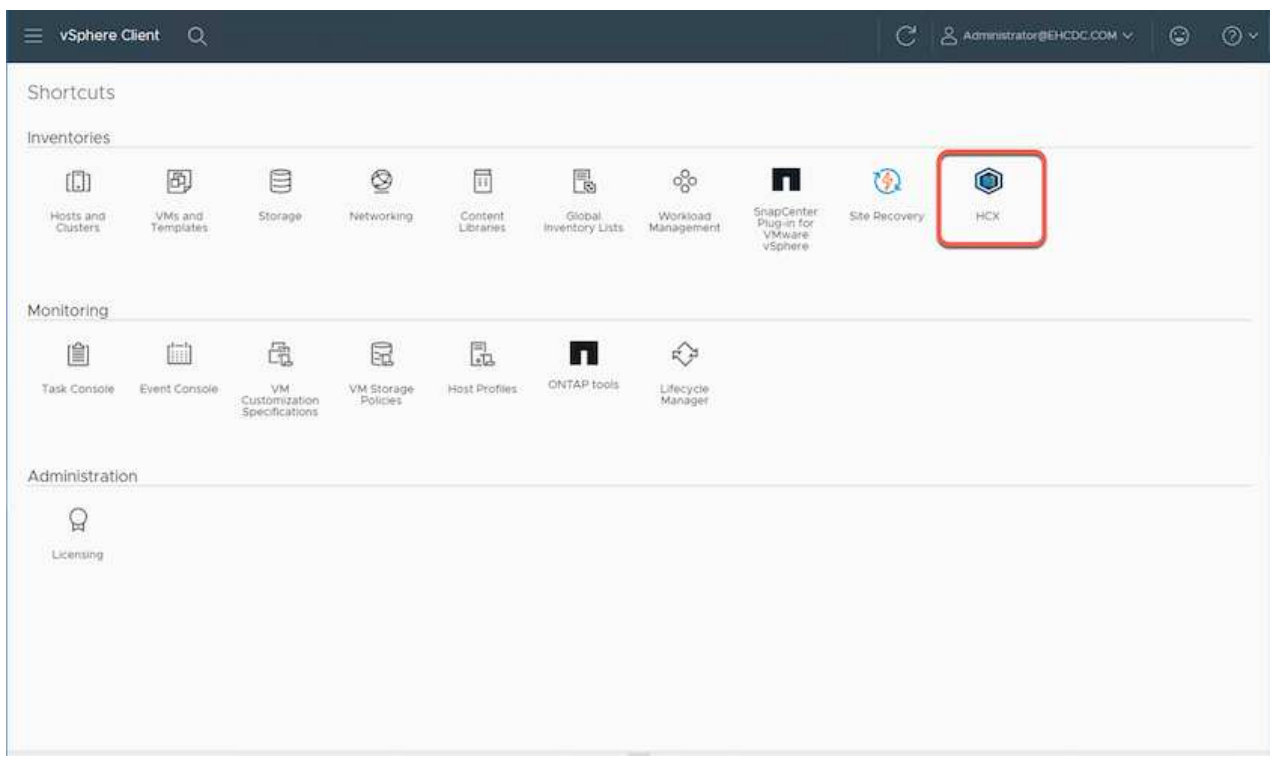

2. [インフラストラクチャ]で、[サイトペアリングの追加\*]をクリックします。

 $(\sf{i})$ 

プライベートクラウドにアクセスするためのCloud-Owner-Role権限を持つユーザのた めに、Google Cloud VMware Engine HCX Cloud ManagerのURLまたはIPアドレスと クレデンシャルを入力します。

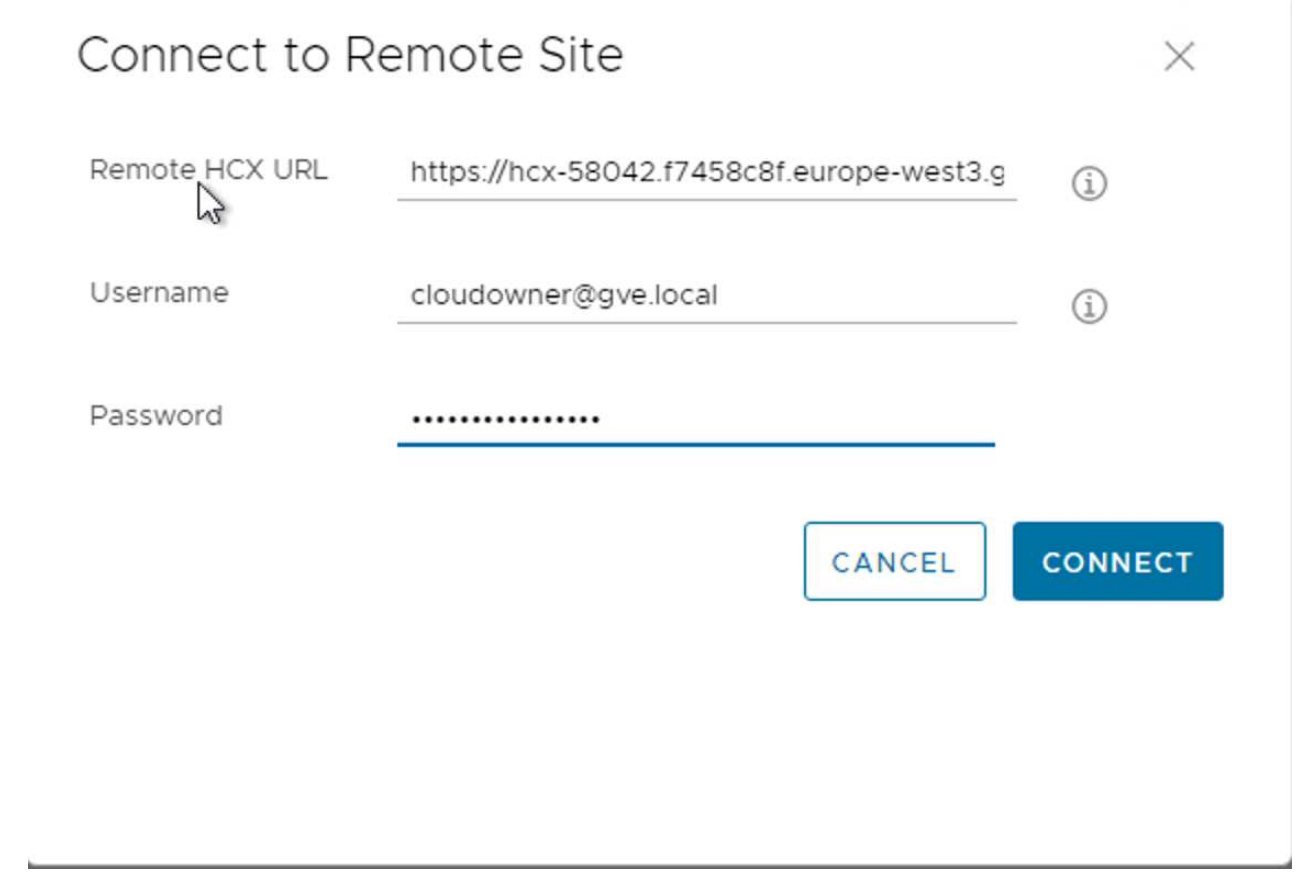

3. [ 接続 ] をクリックします。

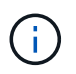

VMware HCX Connectorは、ポート443経由でHCX Cloud Manager IPにルーティング できる必要があります。

4. ペアリングが作成されると、新しく構成されたサイトペアリングがHCXダッシュボードで使用でき るようになります。

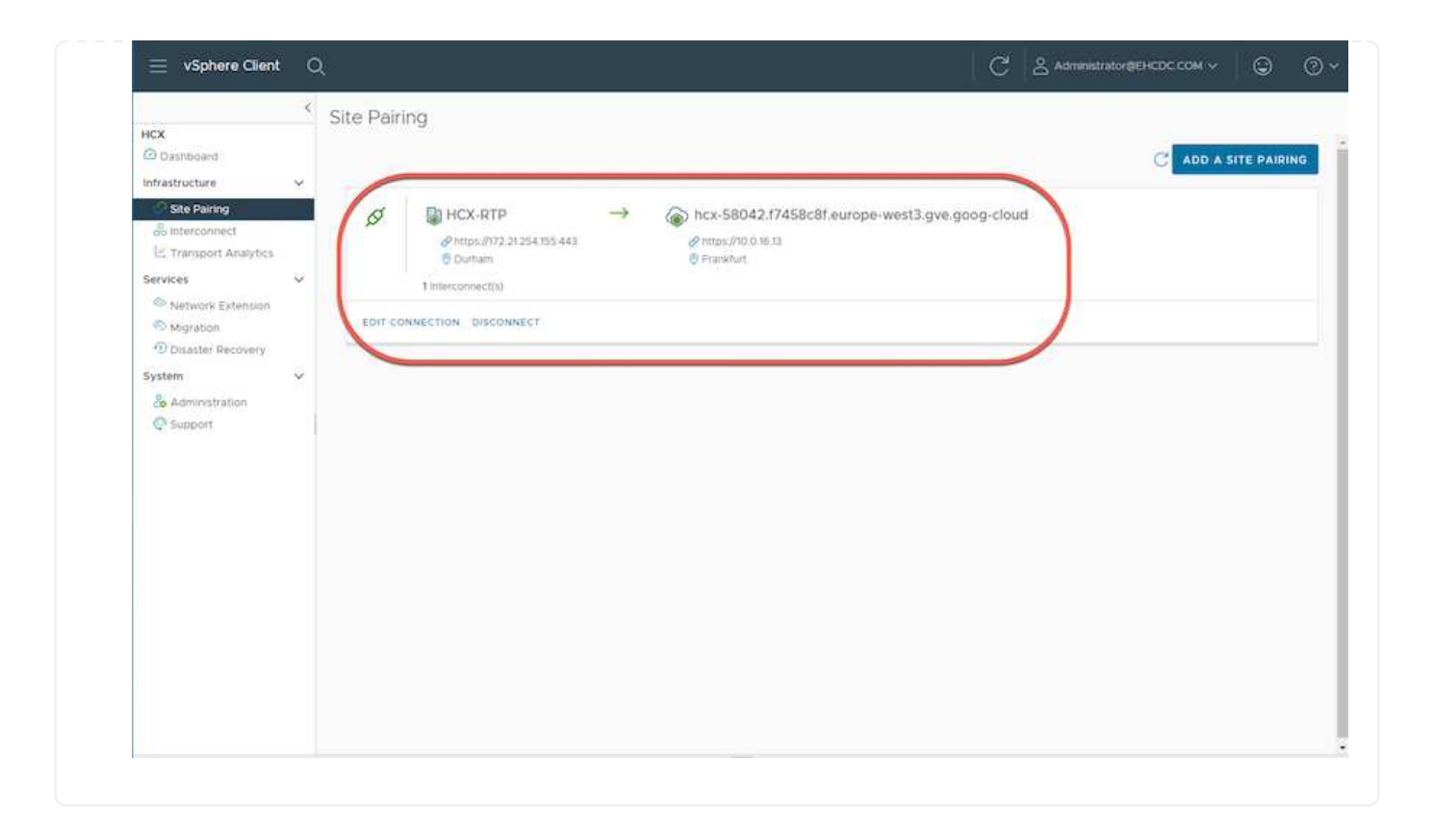

VMware HCX Interconnectサービスアプライアンスは、インターネットを介したレプリケーションおよ びvMotionベースの移行機能を提供し、ターゲットサイトへのプライベート接続を提供します。インター コネクトは、暗号化、トラフィックエンジニアリング、VMモビリティを提供します。インターコネクト サービスアプライアンスを作成するには、次の手順を実行します。

1. インフラストラクチャー(Infrastructure)で、\*インターコネクト(Interconnect)>マルチサイトサ ービスメッシュ(Multi-Site Service Mesh)>プロファイル計算(Compute Profiles)>コンピュート プロファイル作成(Create Compute Profile)\*を選択

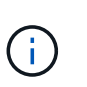

コンピューティングプロファイルでは、導入されるアプライアンスや、HCXサービス からアクセスできるVMwareデータセンターの部分などの導入パラメータを定義しま す。

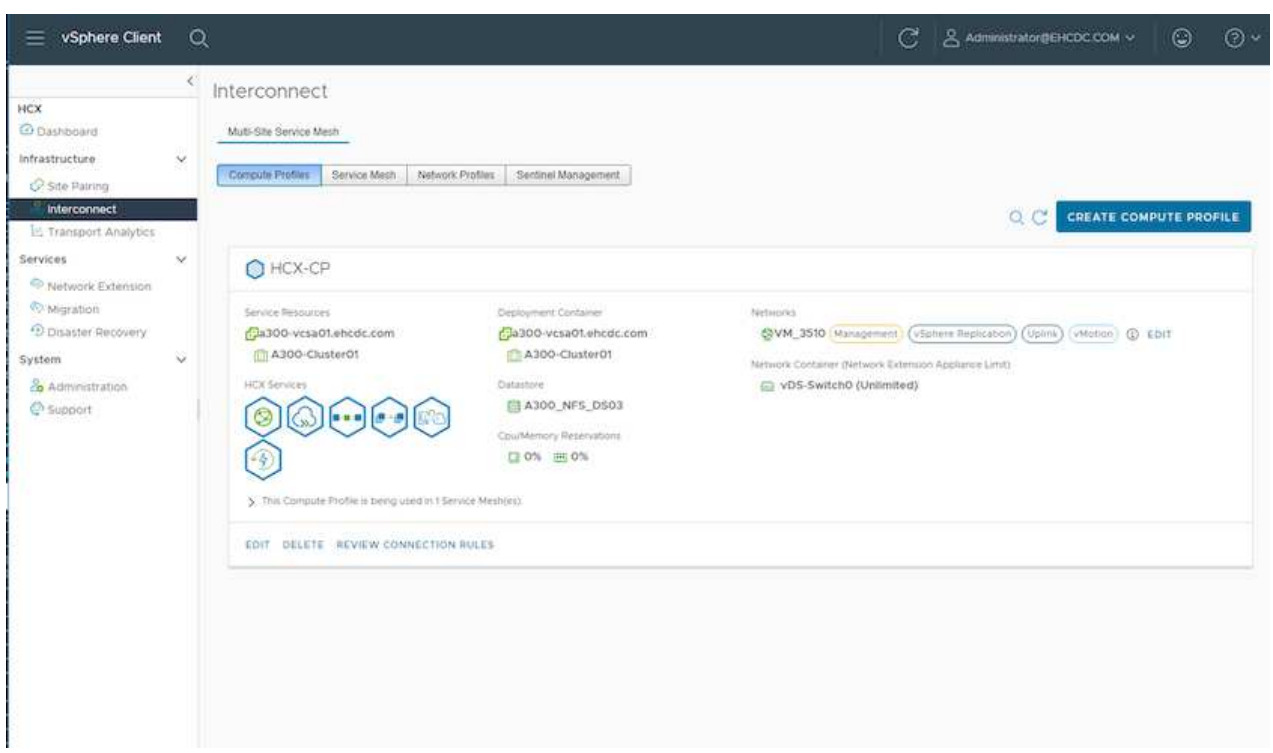

2. コンピューティングプロファイルを作成したら、\*マルチサイトサービスメッシュ>ネットワークプロ ファイル>ネットワークプロファイルの作成\*を選択して、ネットワークプロファイルを作成します。

ネットワークプロファイルは、HCXが仮想アプライアンスに使用するIPアドレスとネットワークの範 囲を定義します。

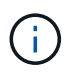

この手順には複数のIPアドレスが必要です。これらのIPアドレスは、管理ネットワー クからインターコネクトアプライアンスに割り当てられます。

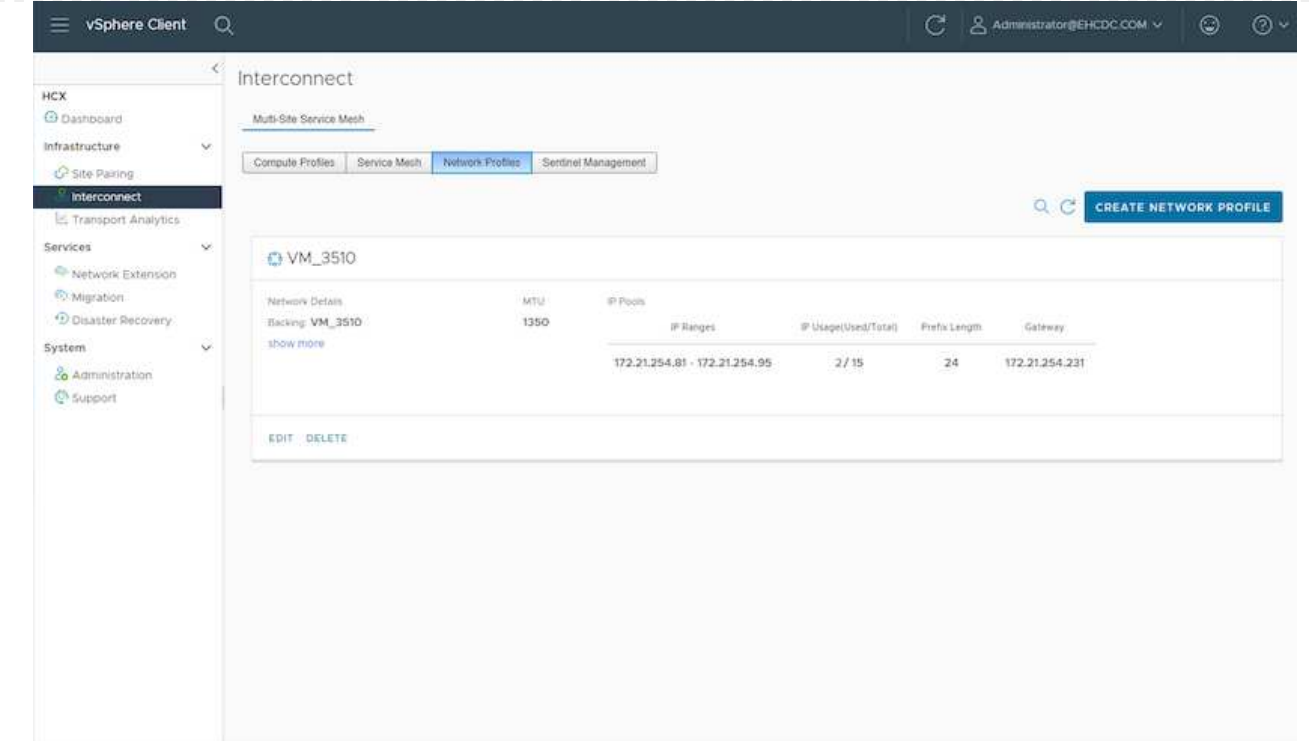

- 3. 現時点では、コンピューティングプロファイルとネットワークプロファイルは正常に作成されていま す。
- 4. [Interconnect (相互接続) ]オプションの[\* Service Mesh\* (サービスメッシュ\*) ]タブを選択してサ ービスメッシュを作成し、オンプレミスサイトとGCVE SDDCサイトを選択します。
- 5. サービスメッシュは、ローカルとリモートのコンピューティングプロファイルとネットワークプロフ ァイルのペアを指定します。

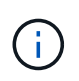

このプロセスの一部として、セキュアなトランスポートファブリックを作成するため に、ソースサイトとターゲットサイトの両方にHCXアプライアンスが展開され、自動 的に設定されます。

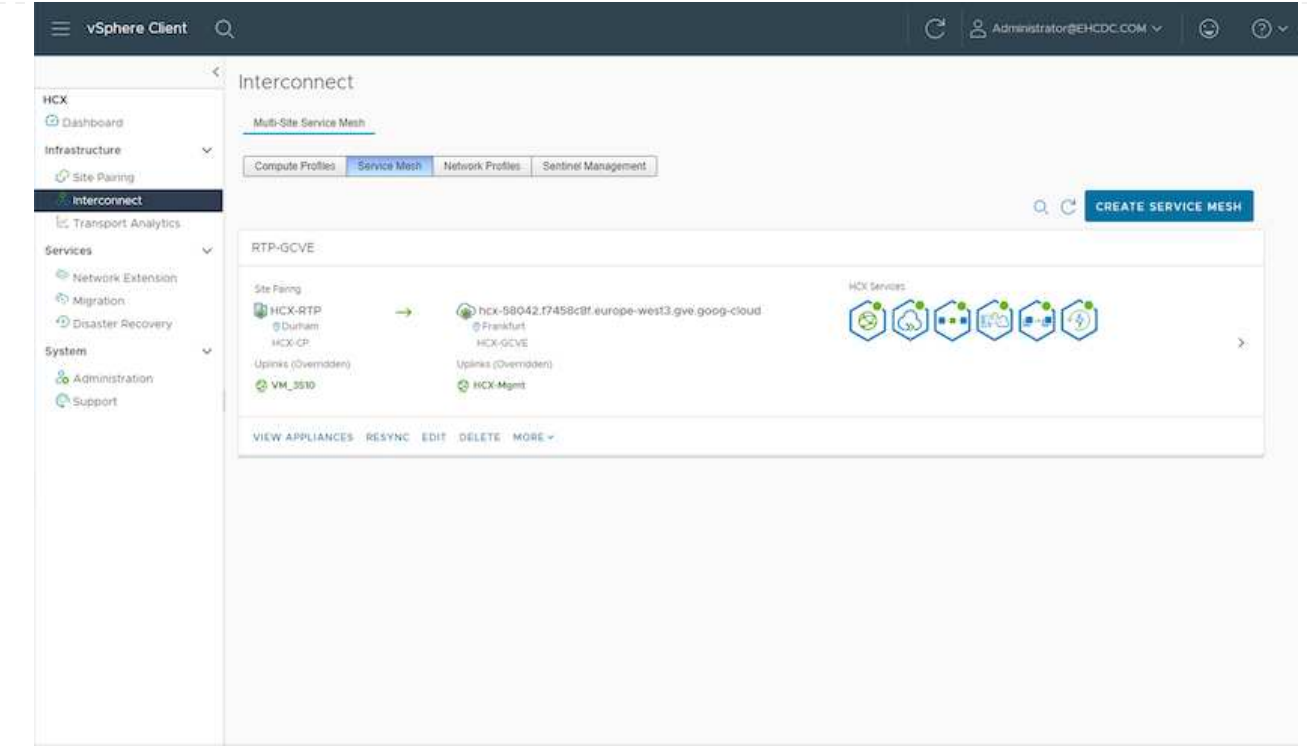

6. これが設定の最後の手順です。導入が完了するまでに約30分かかります。サービスメッシュを設定 すると、ワークロードVMを移行するためのIPsecトンネルが正常に作成され、環境の準備が整いま す。

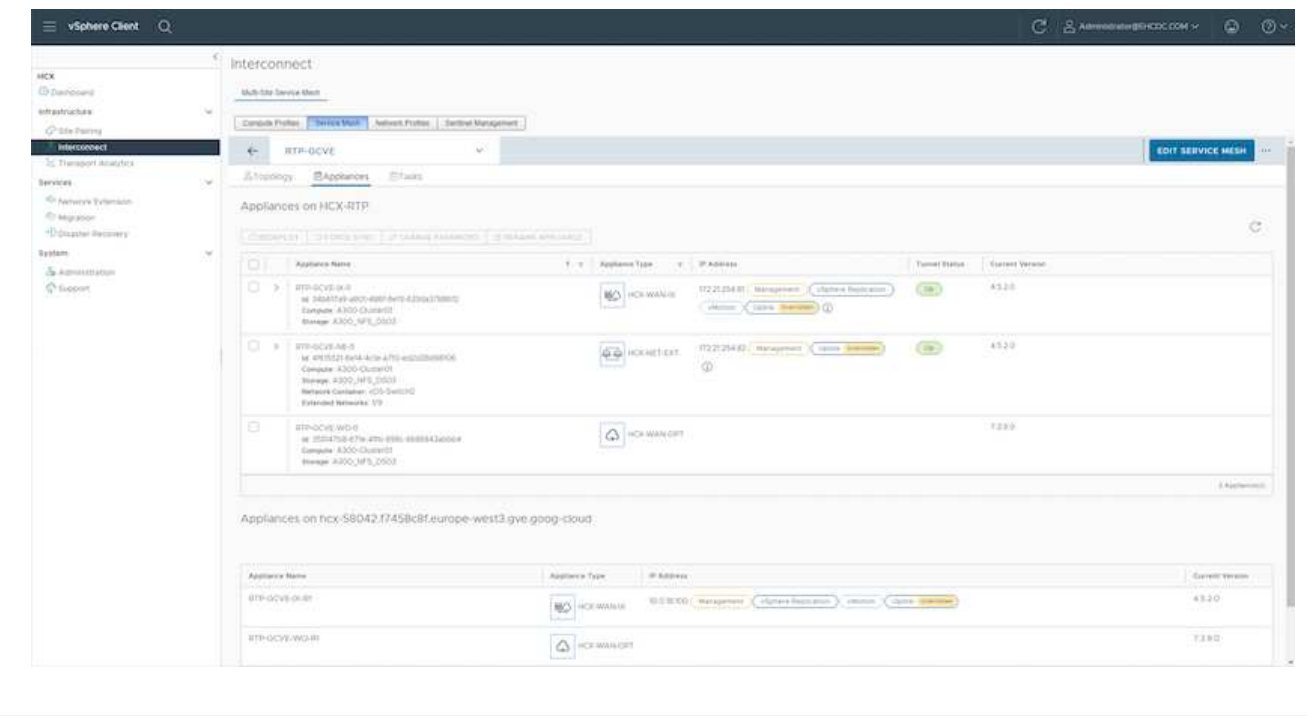

さまざまなVMware HCX移行テクノロジを使用して、オンプレミスとGCVEのSDDC間でワークロードを 双方向に移行できます。VMは、HCXバルク移行、HCX vMotion、HCXコールド移行、HCX Replication Assisted vMotion (HCX Enterprise Editionで利用可能)、HCX OS Assisted Migration (HCX Enterprise Editionで利用可能)などの複数の移行テクノロジーを使用して、VMware HCXでアクティブ化されたエ ンティティとの間で移動できます。

さまざまなHCX移行メカニズムの詳細については、を参照してください ["VMware HCX](https://docs.vmware.com/en/VMware-HCX/4.5/hcx-user-guide/GUID-8A31731C-AA28-4714-9C23-D9E924DBB666.html)[の移行タイプ](https://docs.vmware.com/en/VMware-HCX/4.5/hcx-user-guide/GUID-8A31731C-AA28-4714-9C23-D9E924DBB666.html)["](https://docs.vmware.com/en/VMware-HCX/4.5/hcx-user-guide/GUID-8A31731C-AA28-4714-9C23-D9E924DBB666.html)。

HCX-IXアプライアンスは、Mobility Agentサービスを使用して、vMotion、コールド、およびReplication Assisted vMotion (RAV) の移行を実行します。

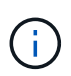

HCX-IXアプライアンスは、Mobility AgentサービスをvCenter Serverのホストオブジェク トとして追加します。このオブジェクトに表示されるプロセッサ、メモリ、ストレージ、 およびネットワークのリソースは、IXアプライアンスをホストする物理ハイパーバイザー での実際の消費量を表していません。

• HCX vMotion \*

このセクションでは、HCX vMotionメカニズムについて説明します。この移行テクノロジは、VMware vMotionプロトコルを使用してVMをGCVEに移行します。vMotion移行オプションは、一度に1つのVM のVM状態を移行するために使用します。このマイグレーション方式では、サービスは中断されません。

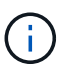

IPアドレスを変更せずにVMを移行するには、ネットワーク拡張を設定する必要がありま す(VMが接続されているポートグループの場合)。

1. オンプレミスのvSphereクライアントから、Inventoryに移動し、移行するVMを右クリックし て、HCX Actions > Migrate to HCX Target Siteを選択します。

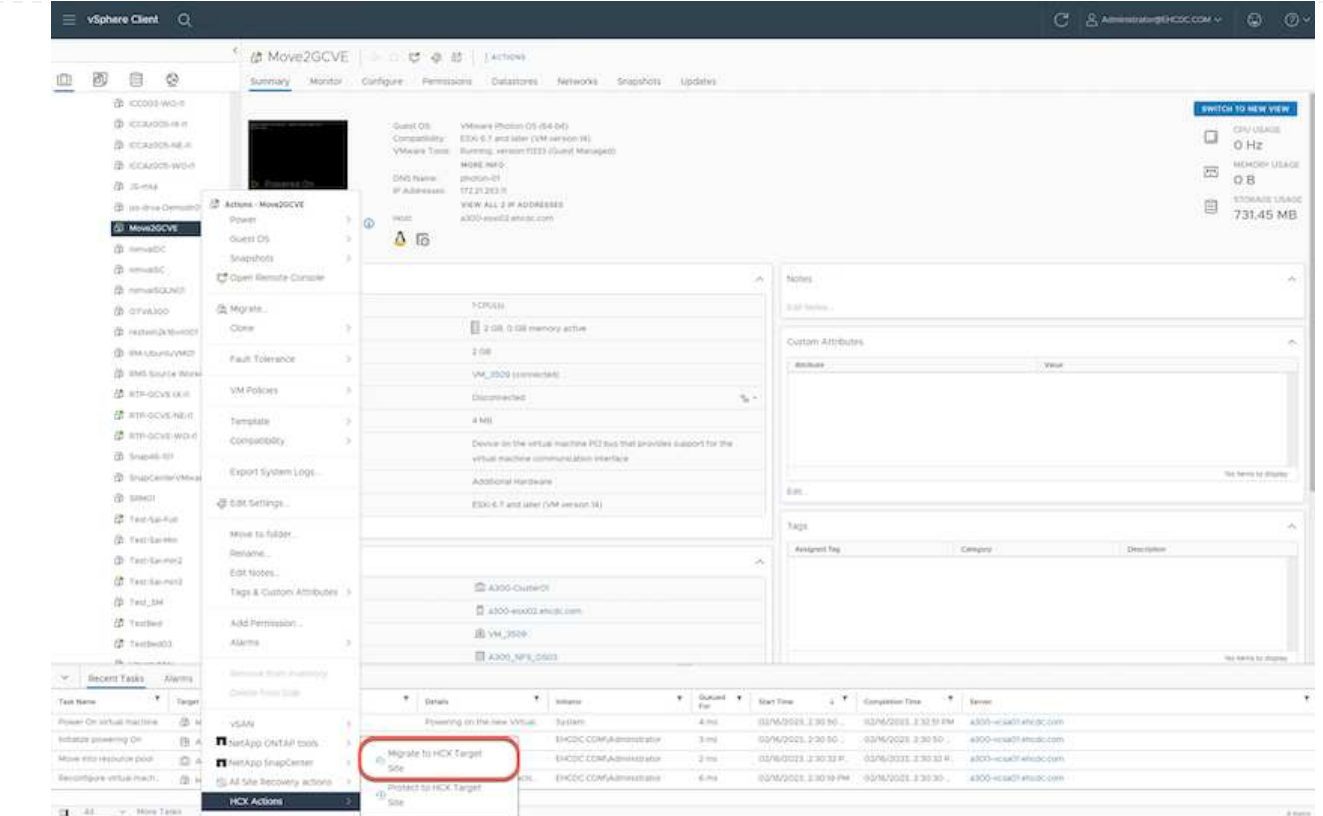

2. 仮想マシンの移行ウィザードで、リモートサイト接続(ターゲットGCVE)を選択します。

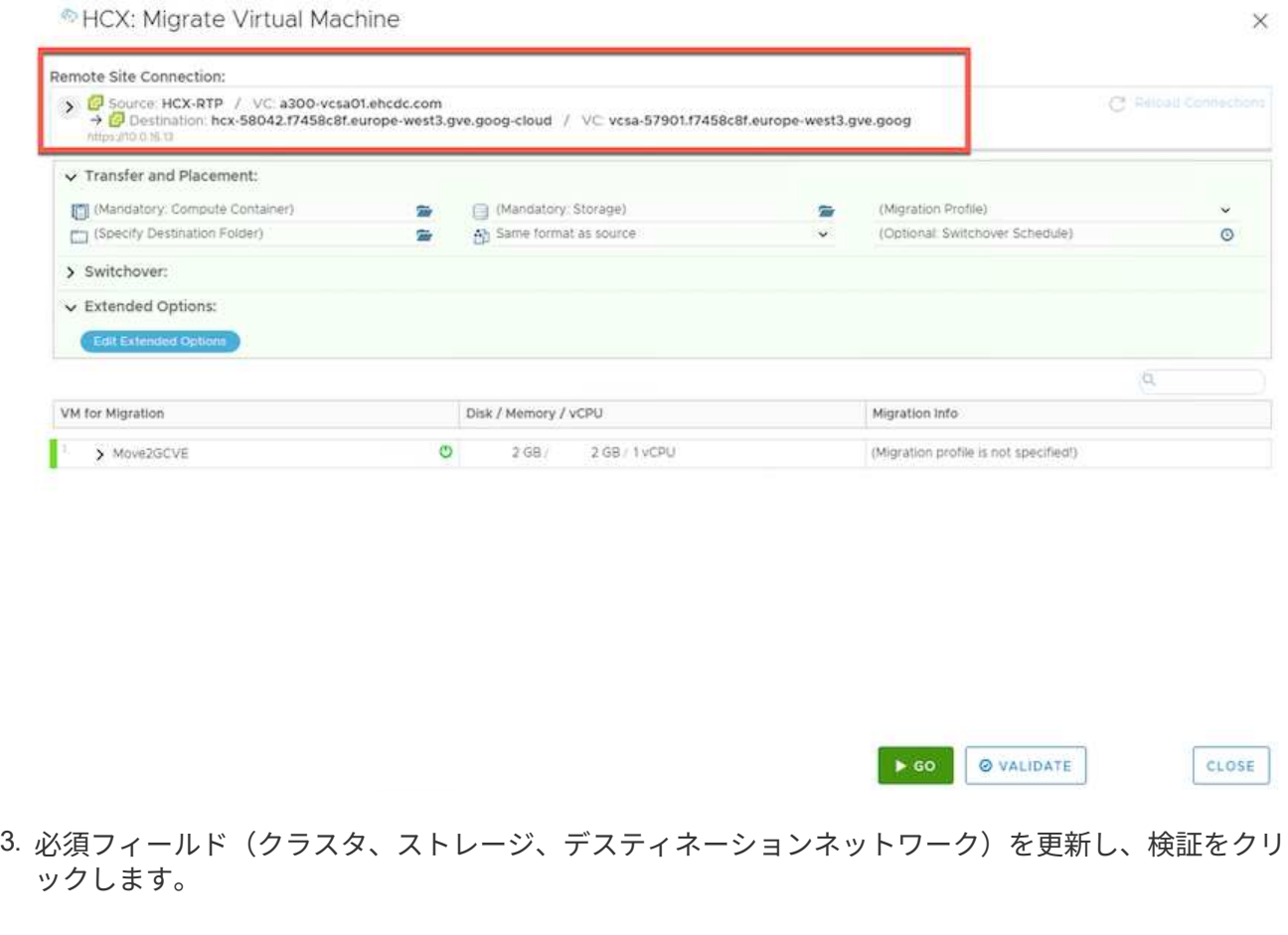

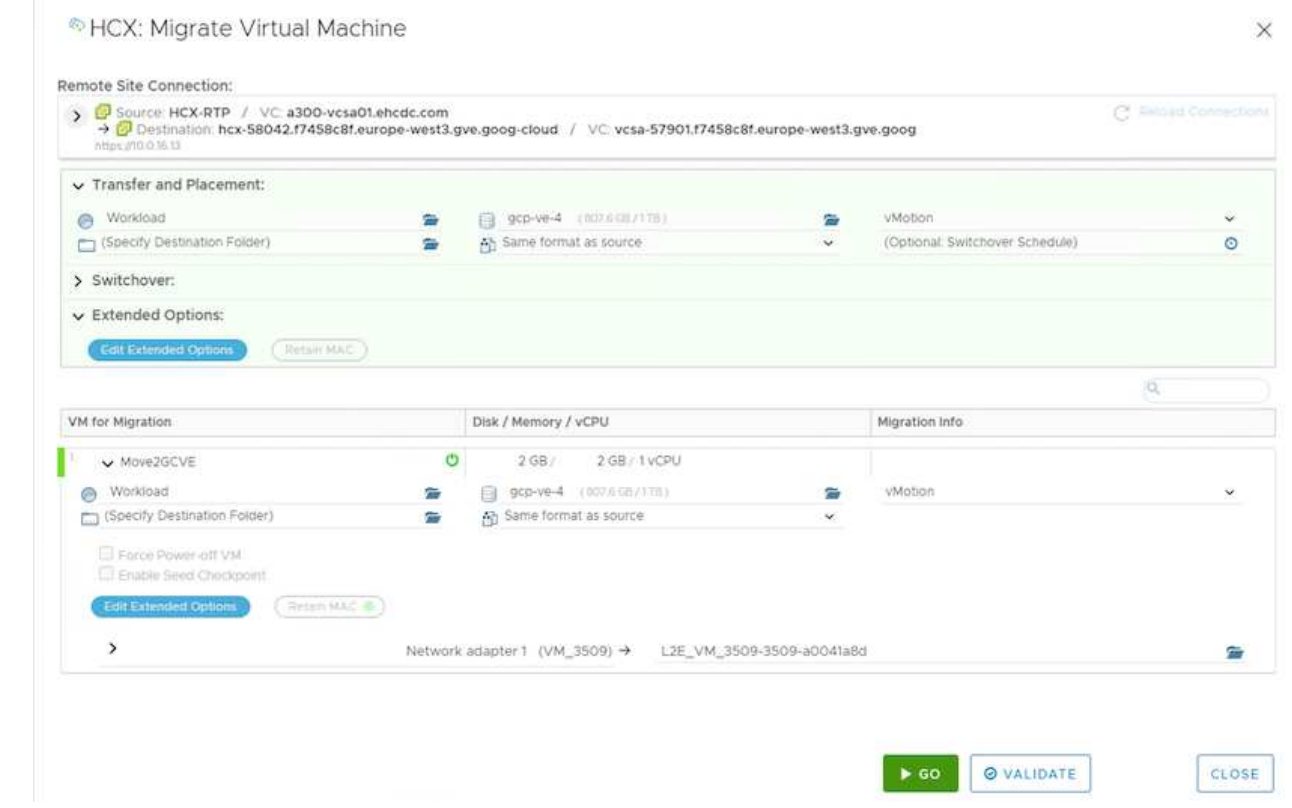

4. 検証チェックが完了したら、Goをクリックして移行を開始します。

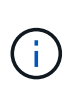

vMotionによる転送では、VMのアクティブメモリ、実行状態、IPアドレス、およ びMACアドレスがキャプチャされます。HCX vMotionの要件と制限の詳細について は、を参照してください ["VMware HCX vMotion](https://docs.vmware.com/en/VMware-HCX/4.5/hcx-user-guide/GUID-517866F6-AF06-4EFC-8FAE-DA067418D584.html)[とコールドマイグレーションについて](https://docs.vmware.com/en/VMware-HCX/4.5/hcx-user-guide/GUID-517866F6-AF06-4EFC-8FAE-DA067418D584.html) [理解する](https://docs.vmware.com/en/VMware-HCX/4.5/hcx-user-guide/GUID-517866F6-AF06-4EFC-8FAE-DA067418D584.html)["](https://docs.vmware.com/en/VMware-HCX/4.5/hcx-user-guide/GUID-517866F6-AF06-4EFC-8FAE-DA067418D584.html)。

5. VMotionの進捗状況と完了は'HCX>Migrationダッシュボードから監視できます

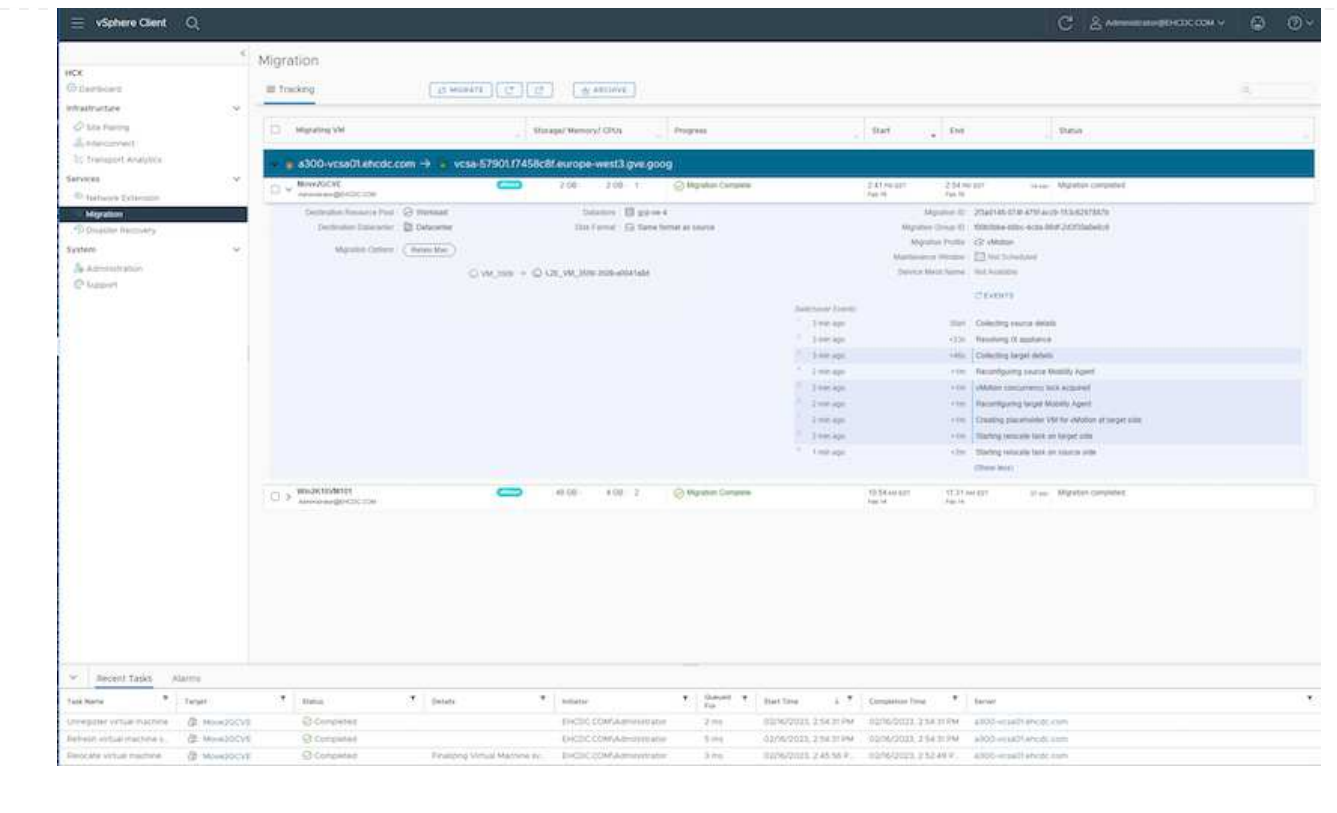

 $(i)$ 

ターゲットのCVS NFSデータストアには、移行を処理するための十分なスペースが必要で す。

## まとめ

すべてのクラウドまたはハイブリッドクラウドをターゲットとしている場合でも、オンプレミスのあらゆるタ イプ/ベンダーストレージに存在するデータを対象としている場合でも、Cloud Volume ServiceとHCXは、ア プリケーションワークロードを展開および移行する優れたオプションを提供し、データ要件をアプリケーショ ンレイヤにシームレスにすることでTCOを削減します。どのようなユースケースでも、クラウドのメリッ ト、一貫したインフラ、オンプレミスと複数のクラウドにわたる運用、ワークロードの双方向の移動、エンタ ープライズクラスの容量とパフォーマンスを迅速に実現するには、Google Cloud VMware EngineとCloud Volume Serviceを選択してください。VMware vSphere Replication、VMware vMotion、Network File Copy (NFC;ネットワークファイルコピー)を使用してストレージの接続やVMの移行を行う場合と同じ手順を実 行します。

## 重要なポイント

本ドキュメントの主な内容は次のとおりです。

- Google Cloud VMware Engine SDDCでクラウドボリュームサービスをデータストアとして使用できるよ うになりました。
- オンプレミスのデータストアからCloud Volume Serviceデータストアへのデータの移行は簡単です。
- 移行アクティビティ中の容量とパフォーマンスの要件に合わせて、Cloud Volume Serviceデータストアの 拡張と縮小を簡単に行うことができます。

## 参考として、**Google**と**VMware**のビデオをご用意しています

### **Google**から

- ["GCVE](https://www.youtube.com/watch?v=xZOtqiHY5Uw)[を使用して](https://www.youtube.com/watch?v=xZOtqiHY5Uw)[HCX](https://www.youtube.com/watch?v=xZOtqiHY5Uw)[コネクタを](https://www.youtube.com/watch?v=xZOtqiHY5Uw)[展](https://www.youtube.com/watch?v=xZOtqiHY5Uw)[開します](https://www.youtube.com/watch?v=xZOtqiHY5Uw)["](https://www.youtube.com/watch?v=xZOtqiHY5Uw)
- ["GCVE](https://youtu.be/2ObPvekMlqA)[を使用して](https://youtu.be/2ObPvekMlqA)[HCX ServiceMesh](https://youtu.be/2ObPvekMlqA)[を設定します](https://youtu.be/2ObPvekMlqA)["](https://youtu.be/2ObPvekMlqA)
- ["HCX](https://youtu.be/zQSGq4STX1s)[を使用する](https://youtu.be/zQSGq4STX1s)[VM](https://youtu.be/zQSGq4STX1s)[を](https://youtu.be/zQSGq4STX1s)[GCVE](https://youtu.be/zQSGq4STX1s)[に移行します](https://youtu.be/zQSGq4STX1s)["](https://youtu.be/zQSGq4STX1s)

### **VMware**を使用

- ["GCVE](https://youtu.be/EFE5ZYFit3M)[の](https://youtu.be/EFE5ZYFit3M)[HCx](https://youtu.be/EFE5ZYFit3M)[コネクタ](https://youtu.be/EFE5ZYFit3M)[配置](https://youtu.be/EFE5ZYFit3M)["](https://youtu.be/EFE5ZYFit3M)
- ["GCVE](https://youtu.be/uwRFFqbezIE)[の](https://youtu.be/uwRFFqbezIE)[HCx ServiceMesh](https://youtu.be/uwRFFqbezIE)[設定](https://youtu.be/uwRFFqbezIE)["](https://youtu.be/uwRFFqbezIE)
- ["HCx](https://youtu.be/4KqL0Rxa3kM)[ワークロードの](https://youtu.be/4KqL0Rxa3kM)[GCVE](https://youtu.be/4KqL0Rxa3kM)[への移行](https://youtu.be/4KqL0Rxa3kM)["](https://youtu.be/4KqL0Rxa3kM)

## 追加情報の参照先

このドキュメントに記載されている情報の詳細については、次の Web サイトのリンクを参照してください。

• Google Cloud VMware Engineのドキュメント

["https://cloud.google.com/vmware-engine/docs/overview"](https://cloud.google.com/vmware-engine/docs/overview/)

• Cloud Volume Serviceのドキュメント

["https://cloud.google.com/architecture/partners/netapp-cloud-volumes"](https://cloud.google.com/architecture/partners/netapp-cloud-volumes)

• VMware HCXユーザーガイド

["https://docs.vmware.com/en/VMware-HCX/index.html"](https://docs.vmware.com/en/VMware-HCX/index.html)

## <span id="page-20-0"></span>**Veeam**レプリケーション機能を使用した**Google Cloud VMware Engine**上の**NetApp**クラウドボリュームサービス**NFS** データストアへの**VM**の移行

概要

執筆者:ネットアップSuresh Thoppay

VMware vSphereで実行されているVMワークロードは、Veeam Replication機能を使用してGoogle Cloud VMware Engine (GCVE) に移行できます。

このドキュメントでは、NetApp Cloud Volume Service、Veeam、Google Cloud VMware Engine (GCVE) を 使用してVM移行をセットアップして実行するための、ステップバイステップ形式のアプローチを紹介しま す。

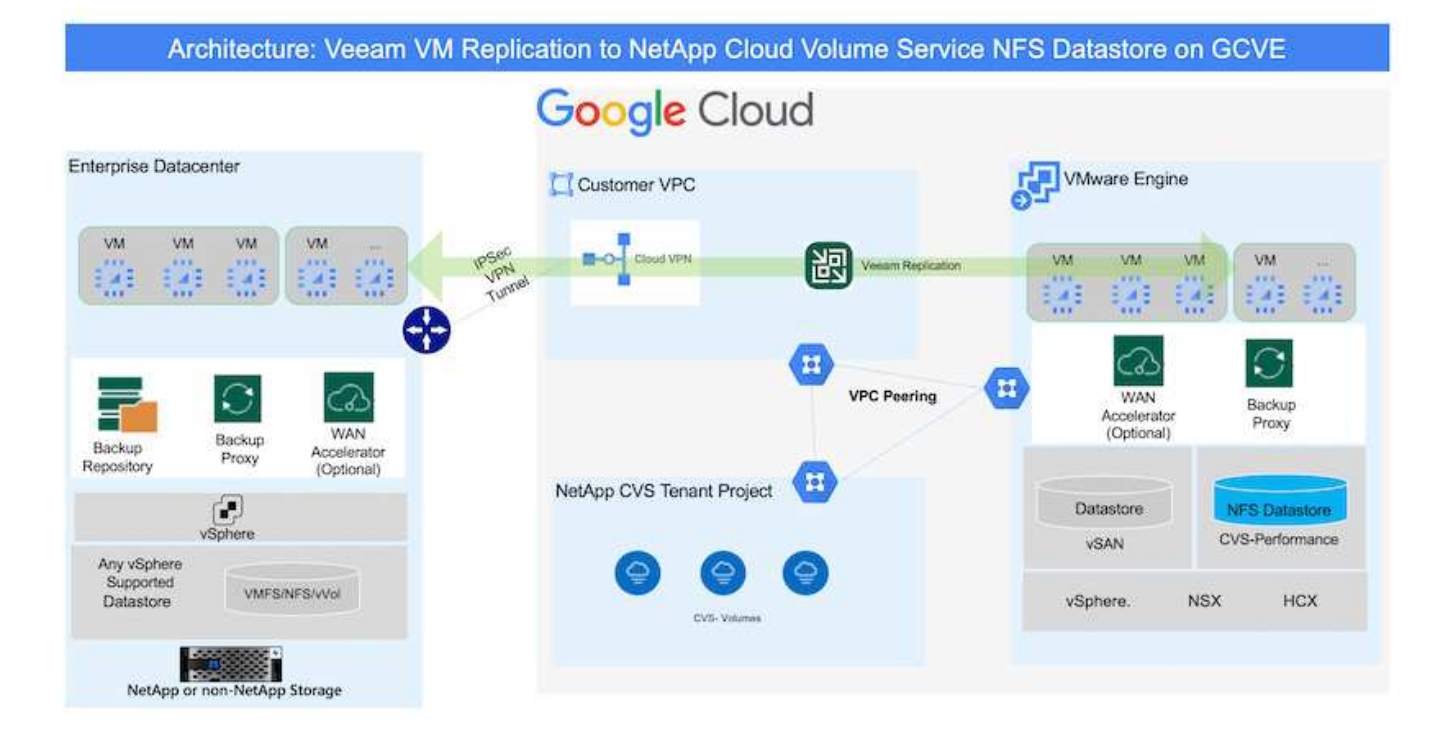

### 前提条件

このドキュメントでは、既存のvSphereサーバからGoogle Cloud VMware Engineへのネットワーク接続を確 立するために、Google Cloud VPN、Cloud Interconnect、またはその他のネットワークオプションが用意され ていることを前提としています。

オンプレミスのデータセンターをGoogle Cloudに接続する方法は複数ありますが、この方法で は、このドキュメントの特定のワークフローの概要を説明することはできません。  $\left(\mathsf{i}\right)$ を参照してください ["Google Cloud](https://cloud.google.com/network-connectivity/docs/how-to/choose-product)[のドキュメント](https://cloud.google.com/network-connectivity/docs/how-to/choose-product)["](https://cloud.google.com/network-connectivity/docs/how-to/choose-product) オンプレミスからGoogleへの適切な接続方 法

移行解決策の導入

解決策 の導入の概要

- 1. NetAppクラウドボリュームサービスのNFSデータストアがGCVE vCenterにマウントされていることを確 認します。
- 2. Veeam Backup Recoveryが既存のVMware vSphere環境に導入されていることを確認します
- 3. レプリケーションジョブを作成して、Google Cloud VMware Engineインスタンスへの仮想マシンのレプ リケーションを開始します。
- 4. Veeamレプリケーションジョブのフェイルオーバーを実行します。
- 5. Veeamで永続的フェイルオーバーを実行

展開の詳細

**NetApp**クラウドボリュームサービスの**NFS**データストアが**GCVE vCenter**にマウントされていることを確認します

GCVE vCenterにログインし、十分なスペースがあるNFSデータストアが使用可能であることを確認します。

そうでない場合は、を参照してください ["NetApp CVS](https://docs.netapp.com/ja-jp/netapp-solutions/ehc/gcp-ncvs-datastore.html)[を](https://docs.netapp.com/ja-jp/netapp-solutions/ehc/gcp-ncvs-datastore.html)[NFS](https://docs.netapp.com/ja-jp/netapp-solutions/ehc/gcp-ncvs-datastore.html)[データストアとして](https://docs.netapp.com/ja-jp/netapp-solutions/ehc/gcp-ncvs-datastore.html)[GCVE](https://docs.netapp.com/ja-jp/netapp-solutions/ehc/gcp-ncvs-datastore.html)[にマウント](https://docs.netapp.com/ja-jp/netapp-solutions/ehc/gcp-ncvs-datastore.html)["](https://docs.netapp.com/ja-jp/netapp-solutions/ehc/gcp-ncvs-datastore.html)

**Veeam Backup Recovery**が既存の**VMware vSphere**環境に導入されていることを確認します

を参照してください ["Veeam](https://helpcenter.veeam.com/docs/backup/vsphere/replication_components.html?ver=120)[レプリケーションのコンポーネント](https://helpcenter.veeam.com/docs/backup/vsphere/replication_components.html?ver=120)["](https://helpcenter.veeam.com/docs/backup/vsphere/replication_components.html?ver=120) 必要なコンポーネントをインストールする ためのドキュメント。

レプリケーションジョブを作成して、**Google Cloud VMware Engine**インスタンスへの仮想マシンのレプリケーションを開始し ます。

オンプレミスのvCenterとGCVEのvCenterをVeeamに登録する必要があります。 ["vSphere VM](https://helpcenter.veeam.com/docs/backup/vsphere/replica_job.html?ver=120)[レプリケーショ](https://helpcenter.veeam.com/docs/backup/vsphere/replica_job.html?ver=120) [ンジョブをセットアップします](https://helpcenter.veeam.com/docs/backup/vsphere/replica_job.html?ver=120)["](https://helpcenter.veeam.com/docs/backup/vsphere/replica_job.html?ver=120) ここでは、その方法を説明するビデオを紹介します ["](https://youtu.be/uzmKXtv7EeY)[レプリケーションジョブを設定します](https://youtu.be/uzmKXtv7EeY)["](https://youtu.be/uzmKXtv7EeY)。

( i )

レプリカVMは、ソースVMとは異なるIPを持つことができ、異なるポートグループに接続する こともできます。詳細については、上記のビデオを確認してください。

**Veeam**レプリケーションジョブのフェイルオーバーを実行します

VMを移行するには、を実行します ["](https://helpcenter.veeam.com/docs/backup/vsphere/performing_failover.html?ver=120)[フ](https://helpcenter.veeam.com/docs/backup/vsphere/performing_failover.html?ver=120)[ェ](https://helpcenter.veeam.com/docs/backup/vsphere/performing_failover.html?ver=120)[ールオーバーを実行します](https://helpcenter.veeam.com/docs/backup/vsphere/performing_failover.html?ver=120)["](https://helpcenter.veeam.com/docs/backup/vsphere/performing_failover.html?ver=120)

**Veeam**で永続的フェイルオーバーを実行

GCVEを新しいソース環境として扱うには、を実行します ["](https://helpcenter.veeam.com/docs/backup/vsphere/permanent_failover.html?ver=120)[永](https://helpcenter.veeam.com/docs/backup/vsphere/permanent_failover.html?ver=120)[続的フ](https://helpcenter.veeam.com/docs/backup/vsphere/permanent_failover.html?ver=120)[ェ](https://helpcenter.veeam.com/docs/backup/vsphere/permanent_failover.html?ver=120)[イルオーバー](https://helpcenter.veeam.com/docs/backup/vsphere/permanent_failover.html?ver=120)["](https://helpcenter.veeam.com/docs/backup/vsphere/permanent_failover.html?ver=120)

### この解決策 の利点

- 既存のVeeamバックアップインフラを移行に利用できます。
- Veeam Replicationを使用すると、ターゲットサイトのVM IPアドレスを変更できます。
- Veeam以外でレプリケートされた既存データを再マッピングする機能(BlueXPでレプリケートされたデ ータと同様)
- ターゲットサイトで異なるネットワークポートグループを指定できます。
- 電源をオンにするVMの順序を指定できます。
- VMware Change Block Trackingを使用して、WAN経由で送信するデータ量を最小限に抑えます。
- レプリケーションのプリスクリプトとポストスクリプトを実行する機能。
- スナップショットのプリスクリプトとポストスクリプトを実行する機能。

Copyright © 2024 NetApp, Inc. All Rights Reserved. Printed in the U.S.このドキュメントは著作権によって保 護されています。著作権所有者の書面による事前承諾がある場合を除き、画像媒体、電子媒体、および写真複 写、記録媒体、テープ媒体、電子検索システムへの組み込みを含む機械媒体など、いかなる形式および方法に よる複製も禁止します。

ネットアップの著作物から派生したソフトウェアは、次に示す使用許諾条項および免責条項の対象となりま す。

このソフトウェアは、ネットアップによって「現状のまま」提供されています。ネットアップは明示的な保 証、または商品性および特定目的に対する適合性の暗示的保証を含み、かつこれに限定されないいかなる暗示 的な保証も行いません。ネットアップは、代替品または代替サービスの調達、使用不能、データ損失、利益損 失、業務中断を含み、かつこれに限定されない、このソフトウェアの使用により生じたすべての直接的損害、 間接的損害、偶発的損害、特別損害、懲罰的損害、必然的損害の発生に対して、損失の発生の可能性が通知さ れていたとしても、その発生理由、根拠とする責任論、契約の有無、厳格責任、不法行為(過失またはそうで ない場合を含む)にかかわらず、一切の責任を負いません。

ネットアップは、ここに記載されているすべての製品に対する変更を随時、予告なく行う権利を保有します。 ネットアップによる明示的な書面による合意がある場合を除き、ここに記載されている製品の使用により生じ る責任および義務に対して、ネットアップは責任を負いません。この製品の使用または購入は、ネットアップ の特許権、商標権、または他の知的所有権に基づくライセンスの供与とはみなされません。

このマニュアルに記載されている製品は、1つ以上の米国特許、その他の国の特許、および出願中の特許によ って保護されている場合があります。

権利の制限について:政府による使用、複製、開示は、DFARS 252.227-7013(2014年2月)およびFAR 5252.227-19(2007年12月)のRights in Technical Data -Noncommercial Items(技術データ - 非商用品目に関 する諸権利)条項の(b)(3)項、に規定された制限が適用されます。

本書に含まれるデータは商用製品および / または商用サービス(FAR 2.101の定義に基づく)に関係し、デー タの所有権はNetApp, Inc.にあります。本契約に基づき提供されるすべてのネットアップの技術データおよび コンピュータ ソフトウェアは、商用目的であり、私費のみで開発されたものです。米国政府は本データに対 し、非独占的かつ移転およびサブライセンス不可で、全世界を対象とする取り消し不能の制限付き使用権を有 し、本データの提供の根拠となった米国政府契約に関連し、当該契約の裏付けとする場合にのみ本データを使 用できます。前述の場合を除き、NetApp, Inc.の書面による許可を事前に得ることなく、本データを使用、開 示、転載、改変するほか、上演または展示することはできません。国防総省にかかる米国政府のデータ使用権 については、DFARS 252.227-7015(b)項(2014年2月)で定められた権利のみが認められます。

#### 商標に関する情報

NetApp、NetAppのロゴ、<http://www.netapp.com/TM>に記載されているマークは、NetApp, Inc.の商標です。そ の他の会社名と製品名は、それを所有する各社の商標である場合があります。